# 国家级中医药继续教育项目管理系统 项目申报操作流程

#### 一、登录项目申报工作台

登录地址: https://www.zyjjgl.org.cn/

打开项目申报与执行模块登录,进入到登录界面输入账号密码。

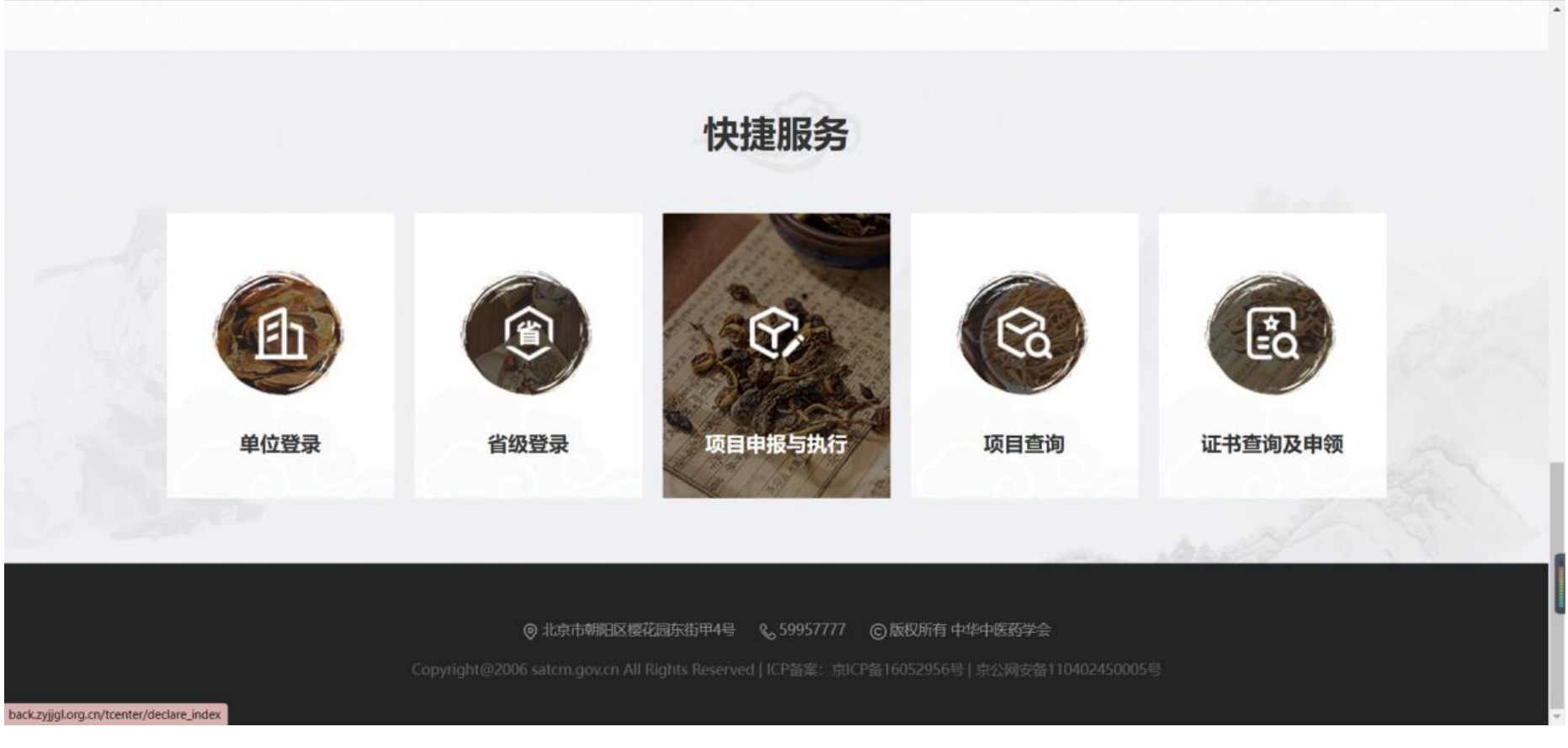

# 二、年度项目申报

1.登录工作台找到年度申报项目菜单

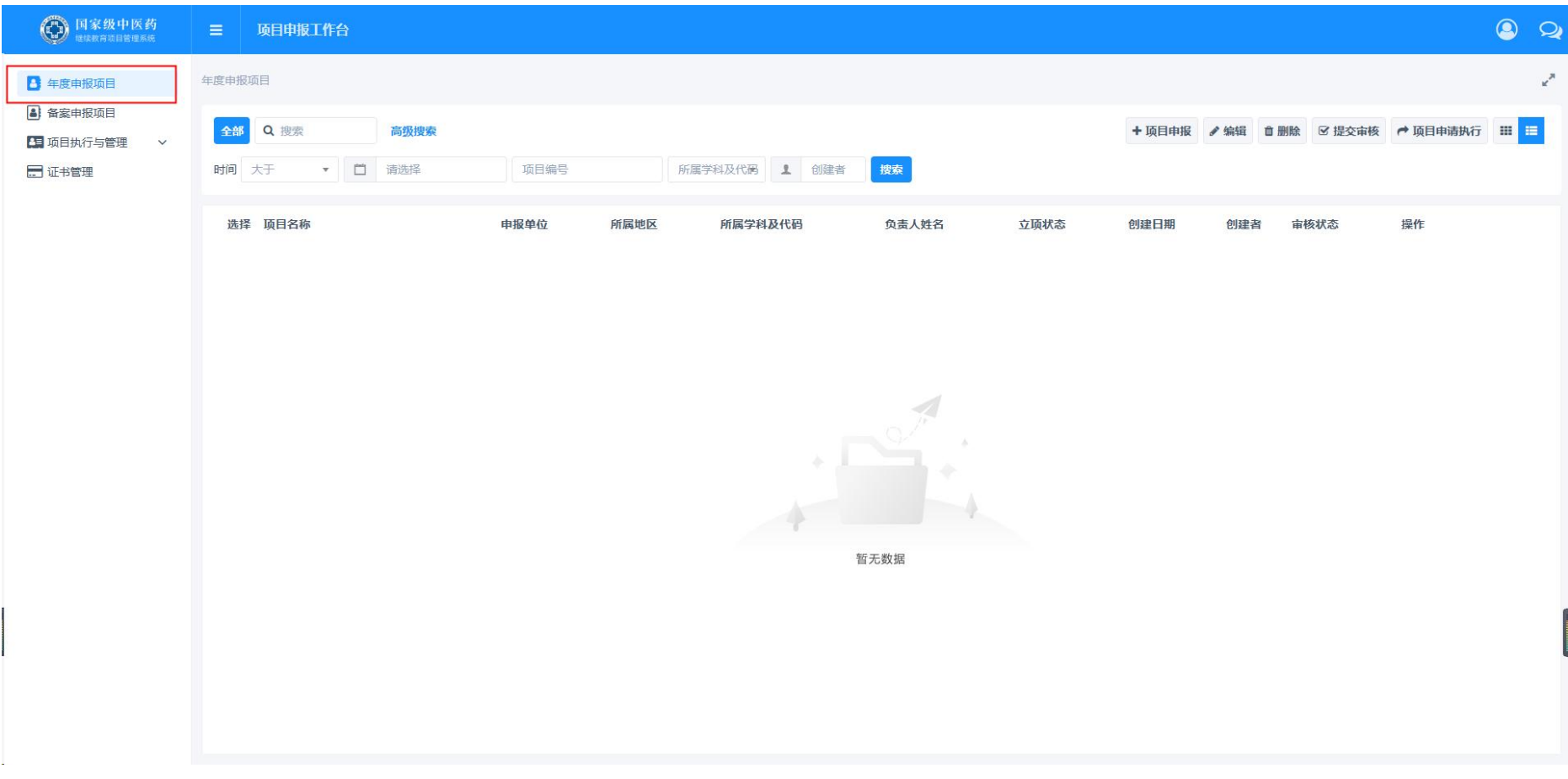

2.点击列表上的项目申报按钮

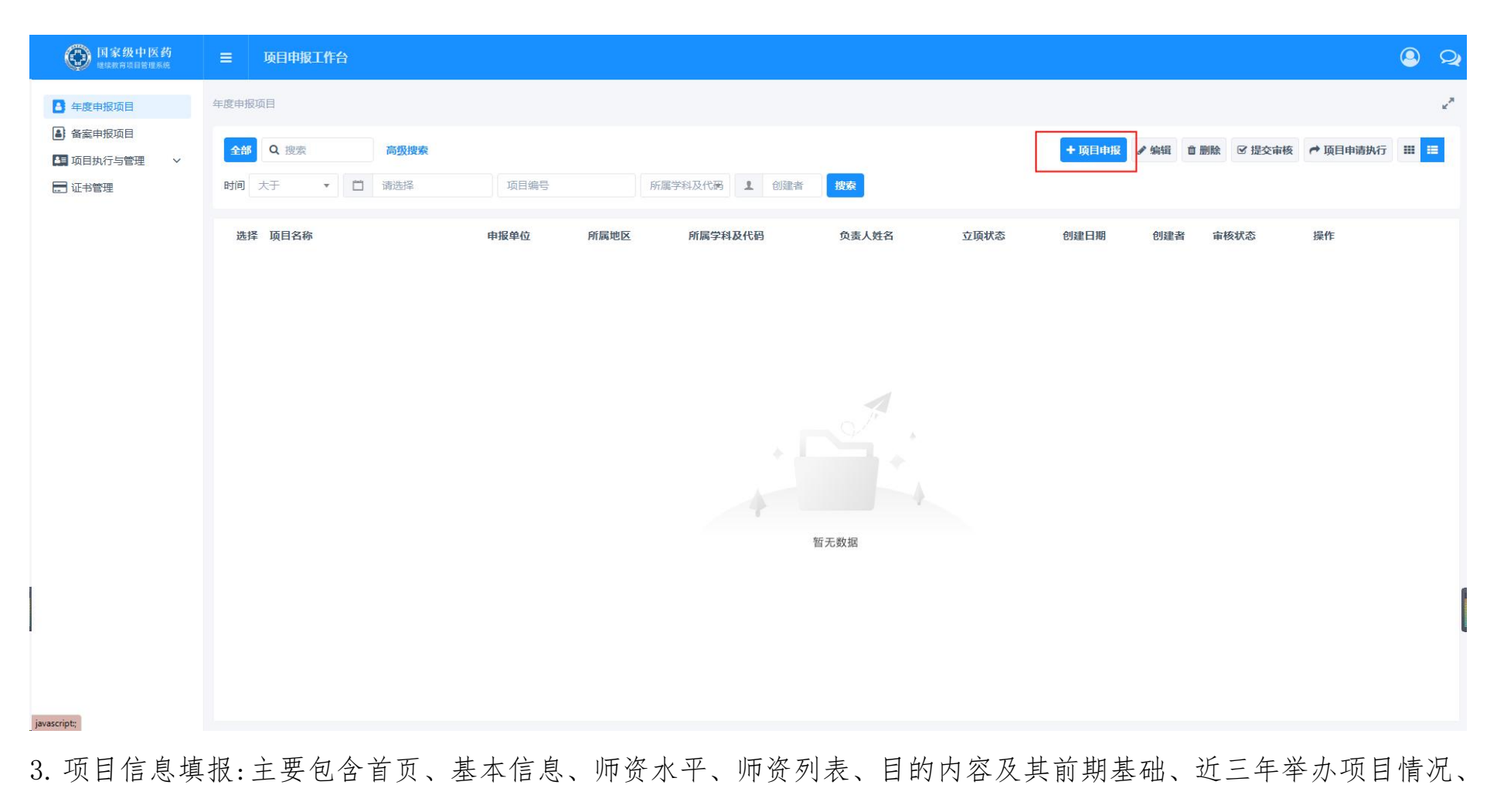

审核意见。(注意:标星号字段必填字段,必须填写才能提交审核,必要条件要满足,比如说培训人数大培训人数

#### 限定范围:≥60,总学学时≥9)。

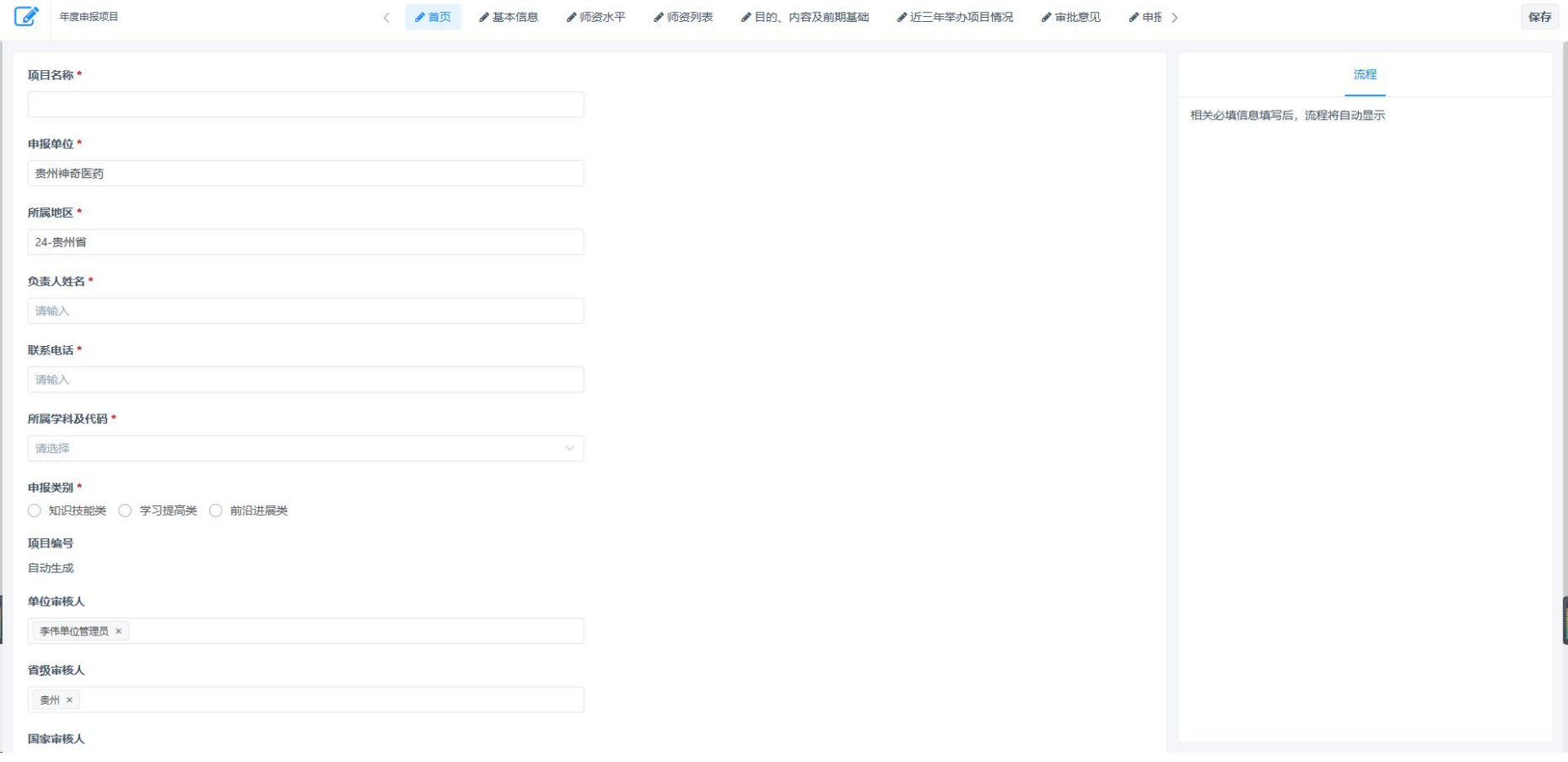

4.填写完成之后需要修改就先保存,如果确定无误就可以提交审核,(只有最后两项:审批意见、申报书和单位盖

## 章文件。才有提交审核按钮)。

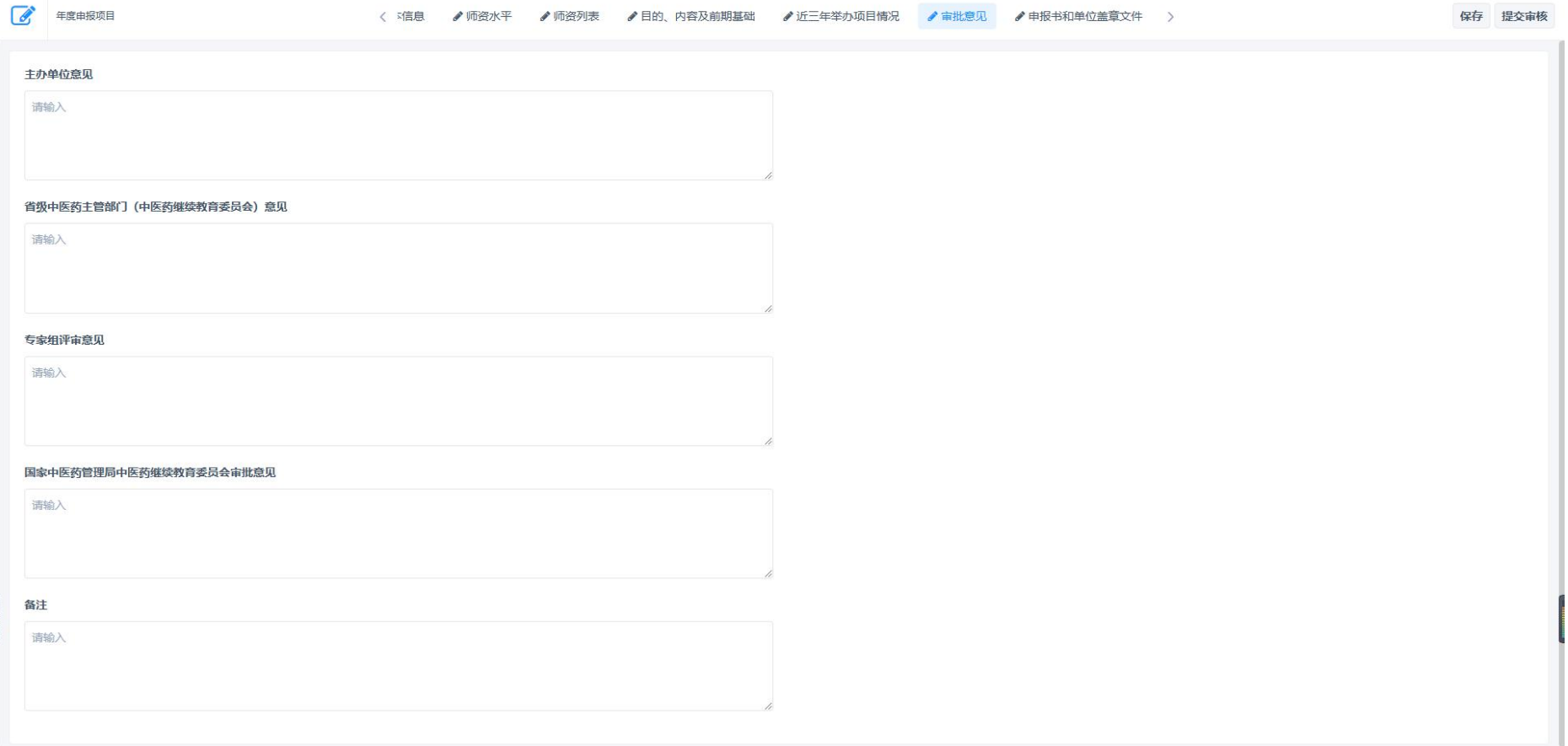

## 5.单位审核意见下载盖章再上传,单位管理员审核必须上传盖章文件才能通过,否则盖章文件无法上传(单位盖章

# 文件,必需先下载盖章上传再提交审核)

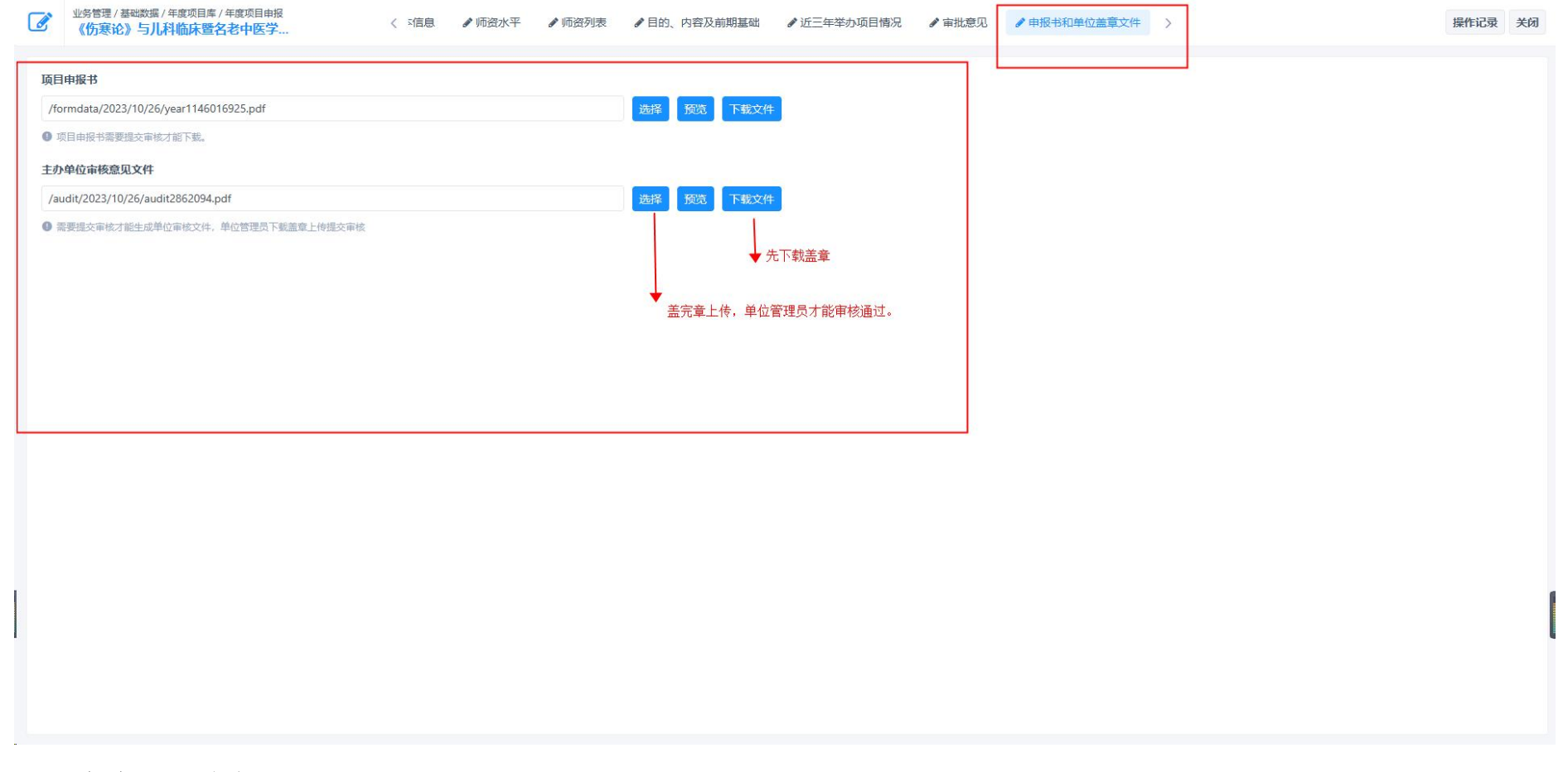

### 三、备案项目申报

# 1.登录工作台找到备案申报项目菜单

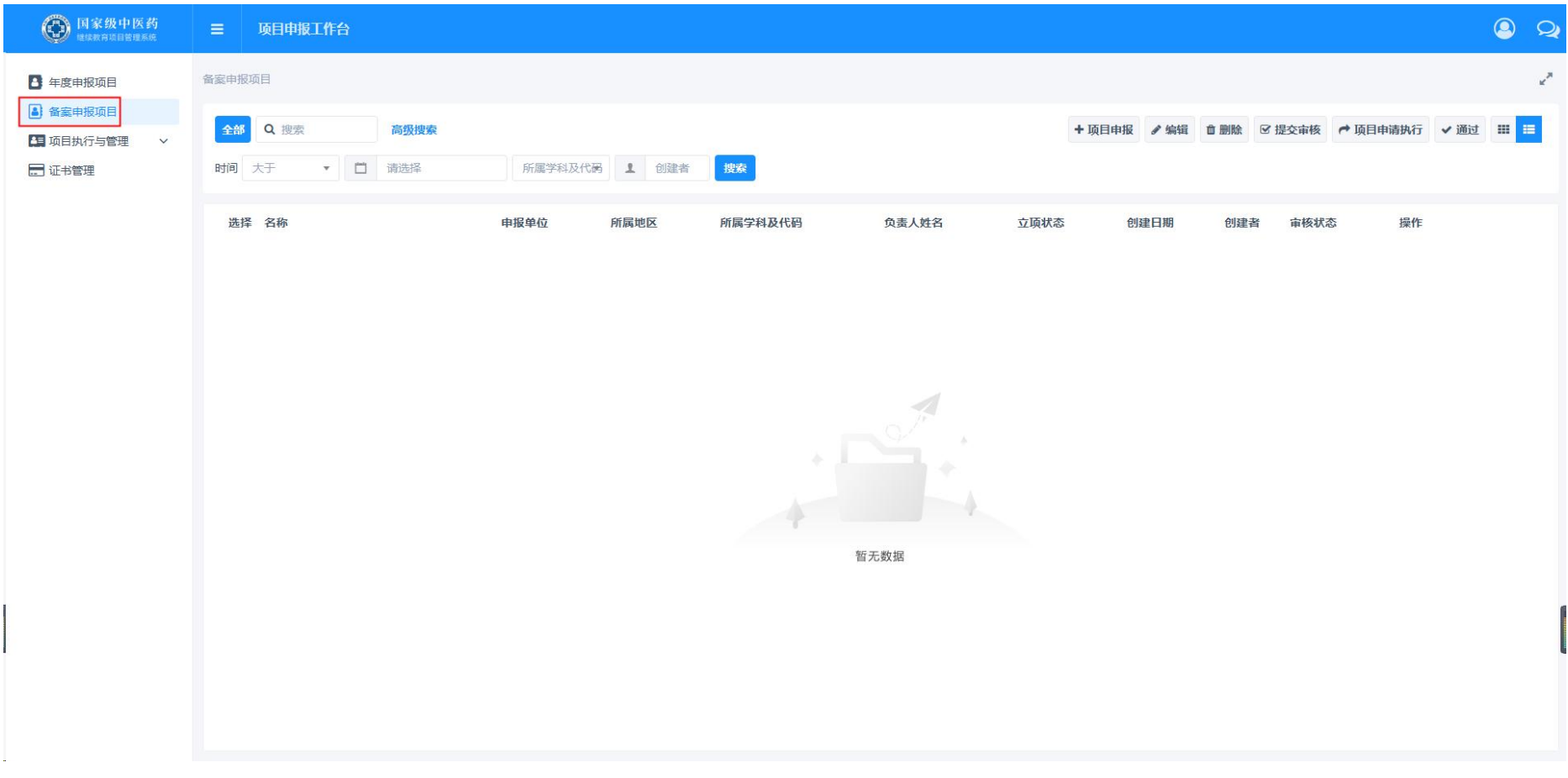

2.点击列表上的项目申报按钮

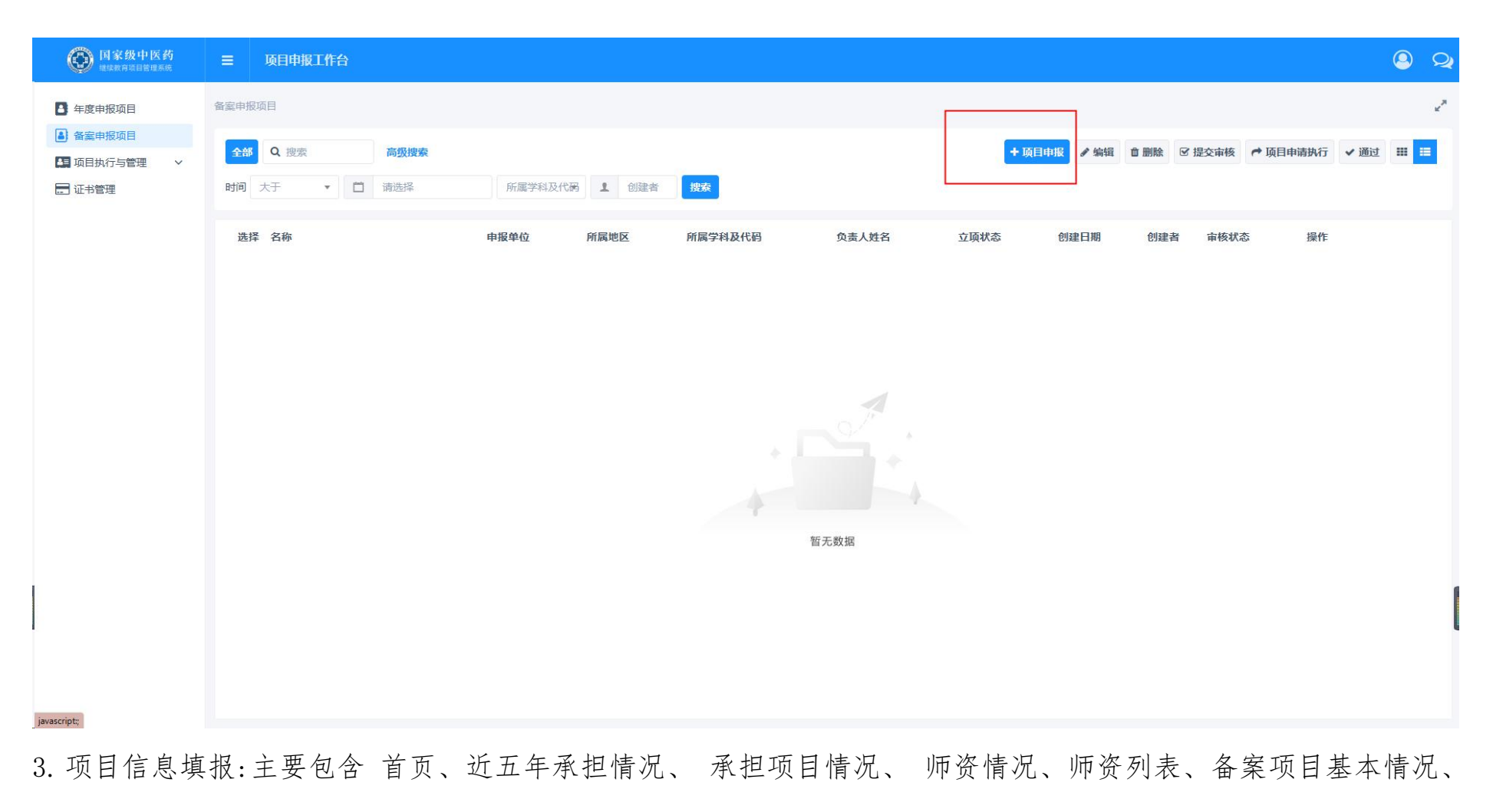

审批意见。(注意:标星号字段必填字段,必须填写才能提交审核,必要条件要满足,比如说培训人数大培训人数

# 限定范围:≥60,总学学时≥9)

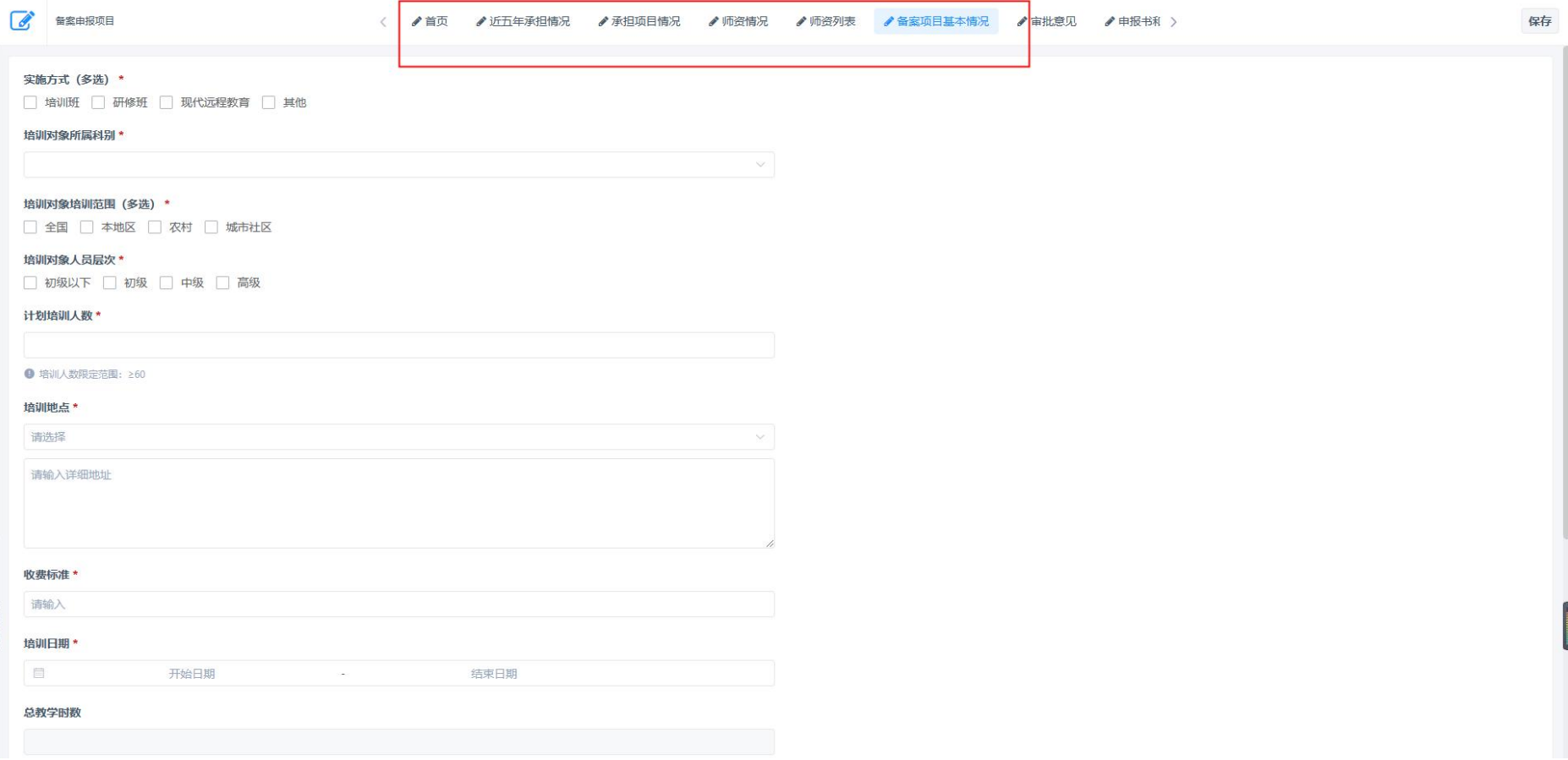

5.填写完成之后需要修改就先保存,如果确定无误就可以提交审核。

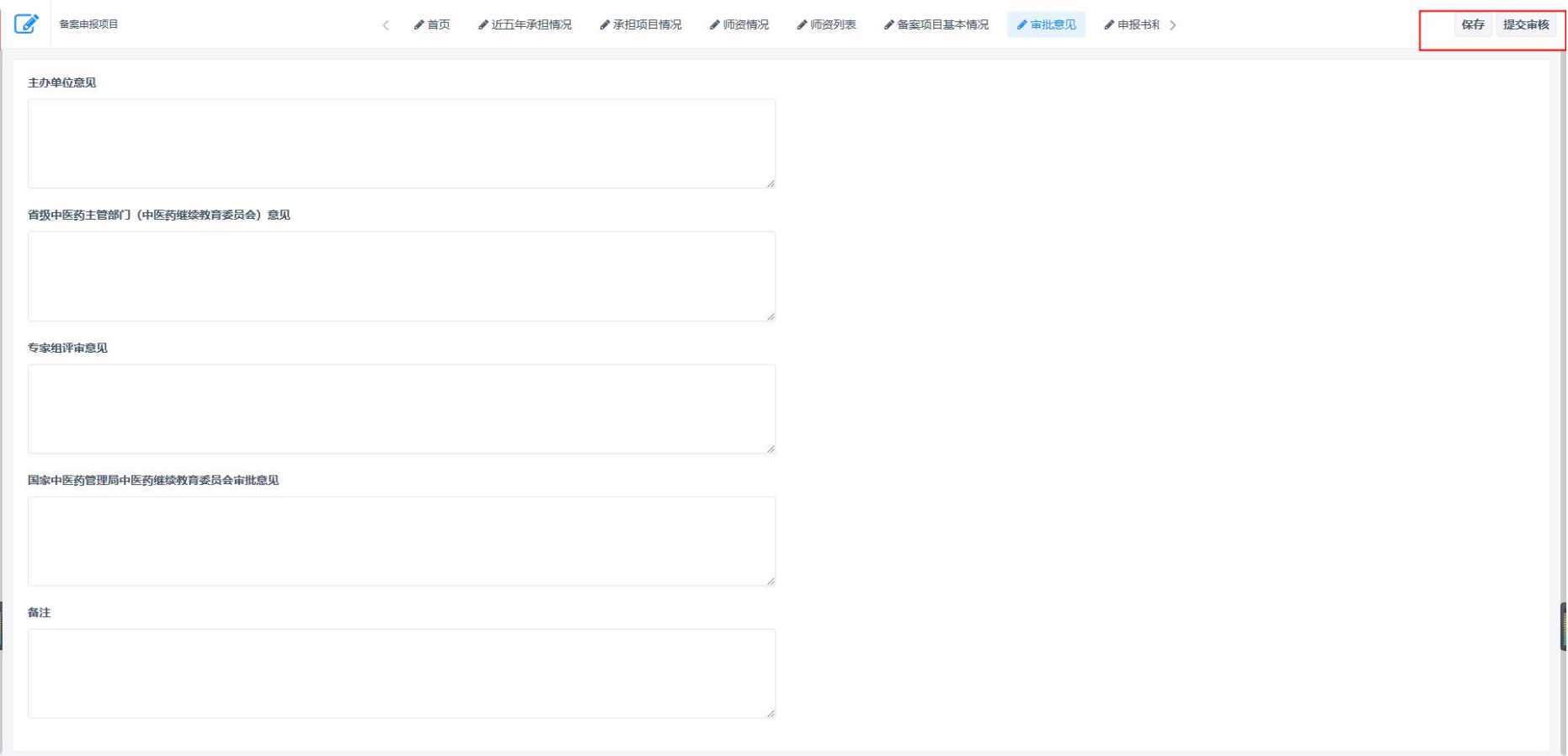

5.单位审核意见下载盖章再上传,单位管理员审核必须上传盖章文件才能通过,否则盖章文件无法上传(单位盖章

文件,必需先下载盖章上传再提交审核)

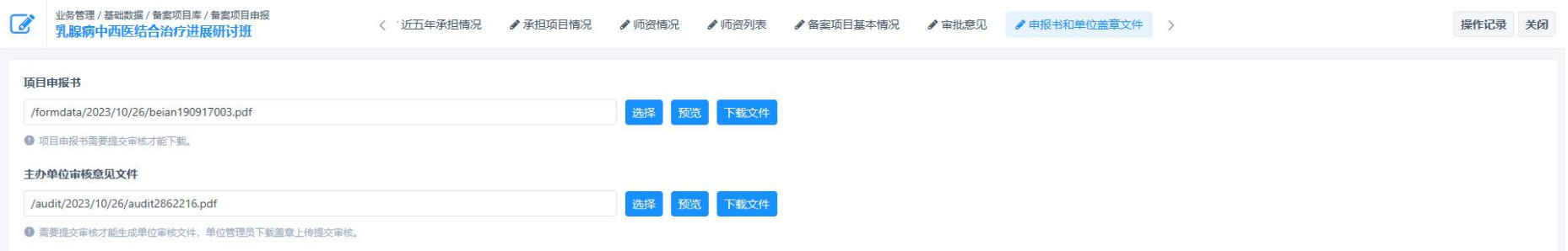